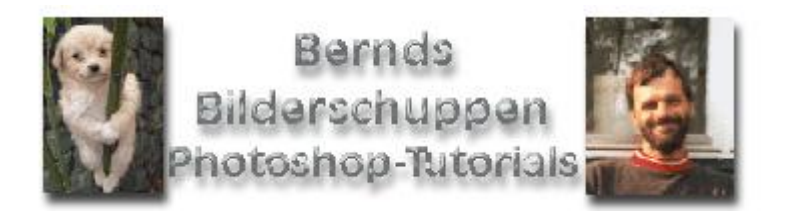

## Grundfunktionen: Freistellungswerkzeug (Zuschneidewerkzeug)

Um einen Teil aus einem Bild auszuschneiden benutzt man das Freistellungswerkzeug. (Pfeil)

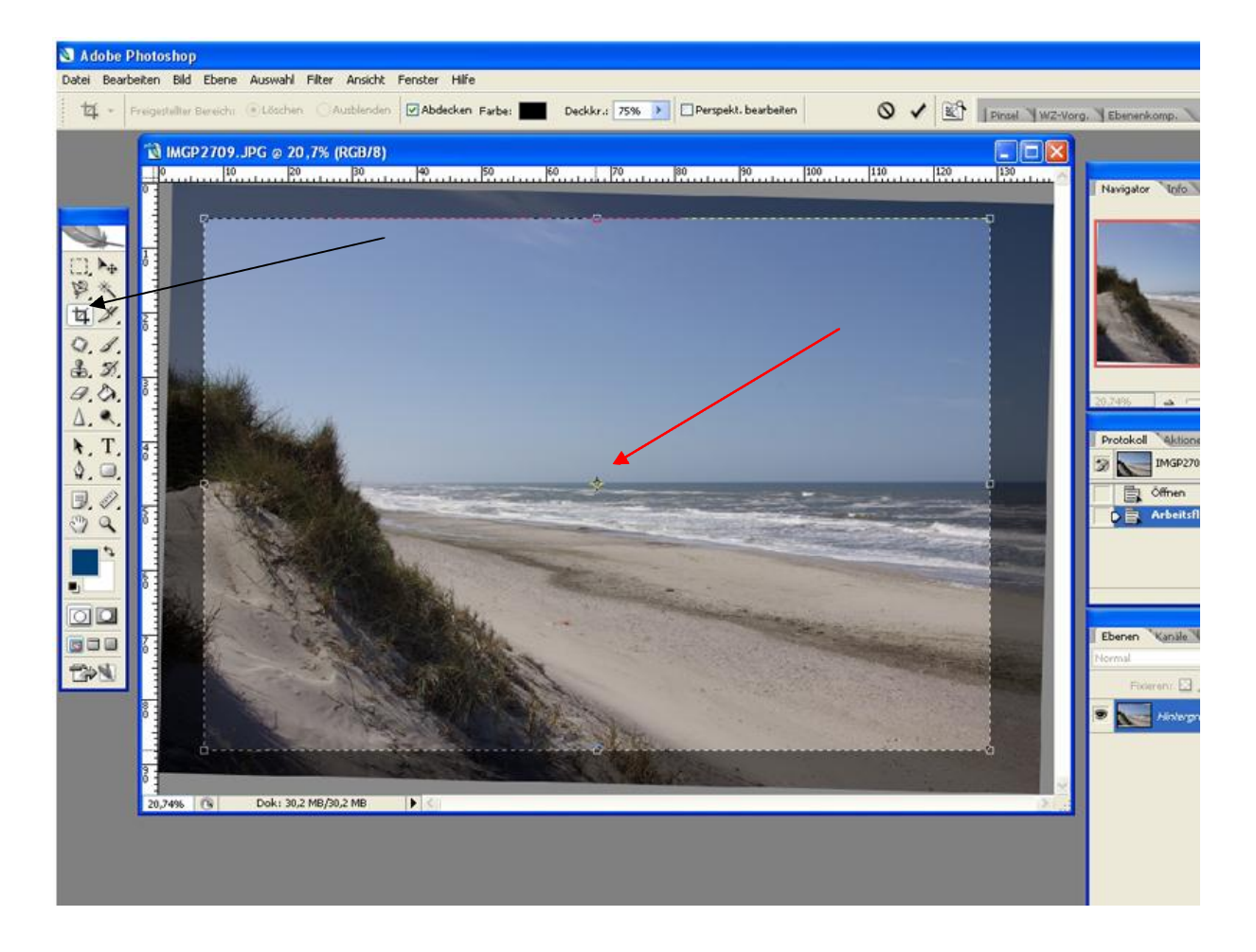

Es wird einfach mit der linken Maustaste angeklickt. Danach klickt man in die linke obere Ecke des Bildes und zieht mit gedrückt gehaltener Maustaustaste nach unten rechts ein Auswahlrechteck auf. Nach dem loslassen der Taste kann man die Auswahl noch verändern. Dazu klickt man auf einen der "Anfasser" und zieht die Auswahl so zu Recht, wie man sie haben möchte. Wenn man in den dunklen

bereich klickt, kann die Auswahl auch gedreht werden. Der Drehpunkt ist der Kreis in der Mitte. (Hier mit dem roten Pfeil Markiert. Man kann in auch verschieben.) Macht man einen Doppelklick in den hellen Bereich des Bildes, wird der dunkele Bereich weggeschnitten.

Man kann vor dem Arbeiten ein Bildformat für das zugeschnittene Bild vorwählen.

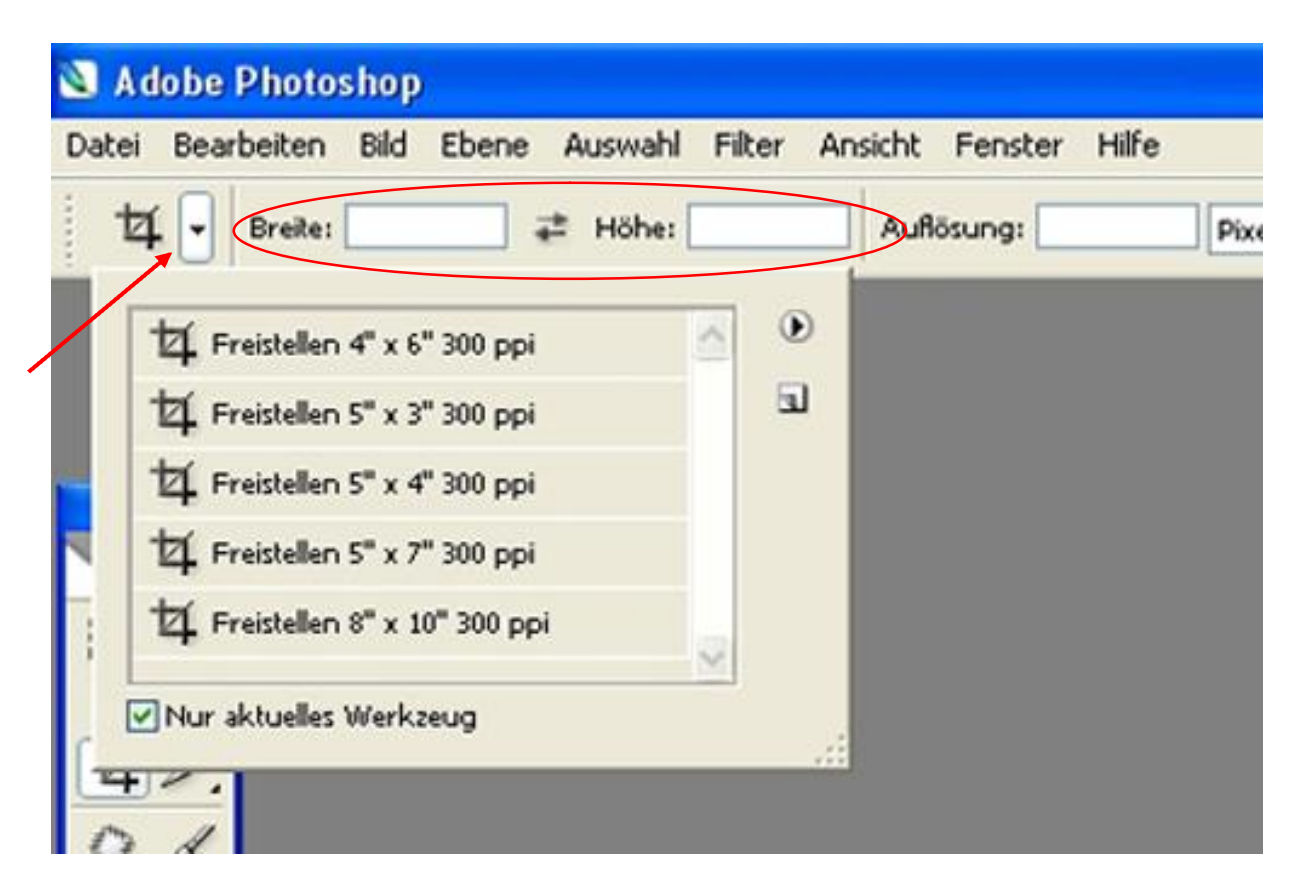

Um das Format vorzuwählen klickt man nach der Auswahl des Freistellenwerkzeuges auf den kleinen Pfeil neben dem Werkzeugsymbol in der Werzeugeigenschaftenleiste. Es öffnet sich das Fenster, das im Bild zu sehen ist. Dort kann man eine feste Größe anklicken. Wahlweise kann man unter "Breite" und "Höhe" auch Zahlenwerte in Zentimeter manuell eingeben. Wenn man jetzt eine Auswahl aufzieht, also ins Bild klickt und mit gedrückter Taste die Maus nach unten rechts bewegt, wird wie vorhereine Auswahl ins Bild gezeichnet. Das Verhältnis von Bildbreite zur Bildhöhe ist jetzt aber festgelegt. Ebenso ist die Größe des ausgeschnittenen Bildes festgelegt. Je nach dem wie viel man vom Urspungsbild auswählt, wird der Ausschnitt aber auf diese Größe vergrößert oder verkleinert.

Zum Schluss möchte ich noch kurz die Funktion "Perspektivisch bearbeiten" vorstellen. Im Bild unten habe ich ein grünes Oval eingezeichnet. Das Feld wird sichtbar, wenn ich mit dem Freistellenwerkzeug eine Auswahl aufgezogen habe. Wenn ich jetzt einen Haken in das Feld "Perspektivisch bearbeiten" setze, kann ich jede Ecke der Auswahl einzeln verschieben. Das kann man z.B. nutzen um stürzende Linien an Häusern zu entfernen, die mit einem Weitwinkel fotografiert wurden.

Wenn man genau hinschaut erkennt man die schrägen Auswahlgrenzen.

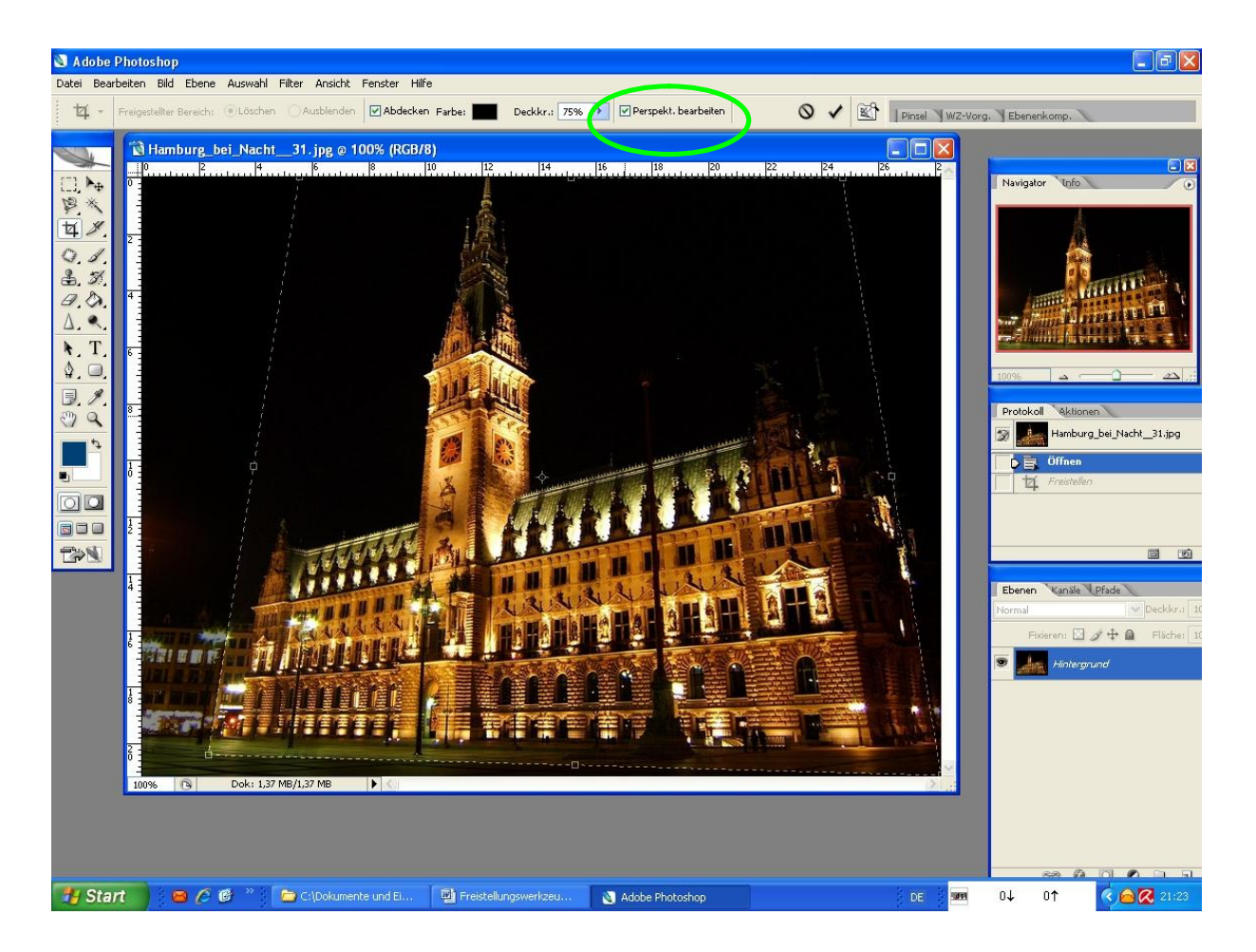

Wenn die Auswahl fertig gestellt ist klickt man einmal doppelt in den hellen Bereich und das Bild wird zugeschnitten. Das Bild hat nach dem Zuschnitt wieder rechte Winkel, so dass das Bild verzerrt wird. Dadurch kann man das vom Weitwinkel verzeichnete Gebäude wieder in Form bringen.

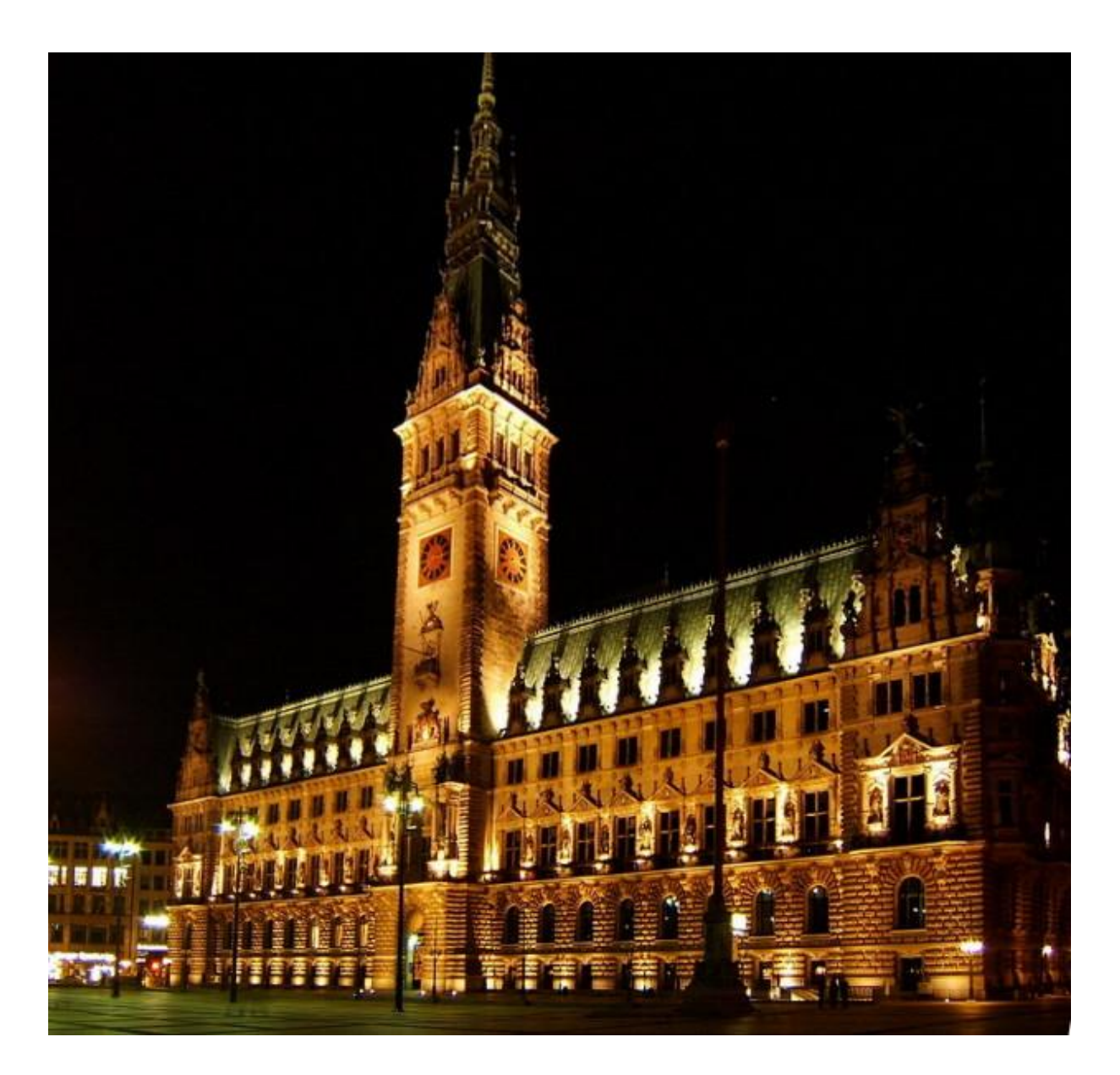

So ist Thoddys Rathaus doch fast wieder rechteckig.

Die Funktion Filter / Verzerrungsfilter / Blendenkorrektur kann in solchen Fällen allerdings noch mehr.